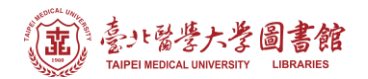

# **論文引用獎勵 - Scopus 資料庫查詢步驟**

(2022.11.17 更新)

**注意事項**

- 1) 請在北醫校院網域內連線使用電子資源,校(院)外使用請先設定校(院)[外連線使](https://library.tmu.edu.tw/Forms/Form0402/Form040201.aspx)用
- 2) 連線網址:可[從圖書館首頁下](https://library.tmu.edu.tw/)方「常用資源」的「Scopus」連入

#### **Step 1-5.**

**點選作者搜尋,**輸入教師英文名字及機構名稱後,點擊搜尋。

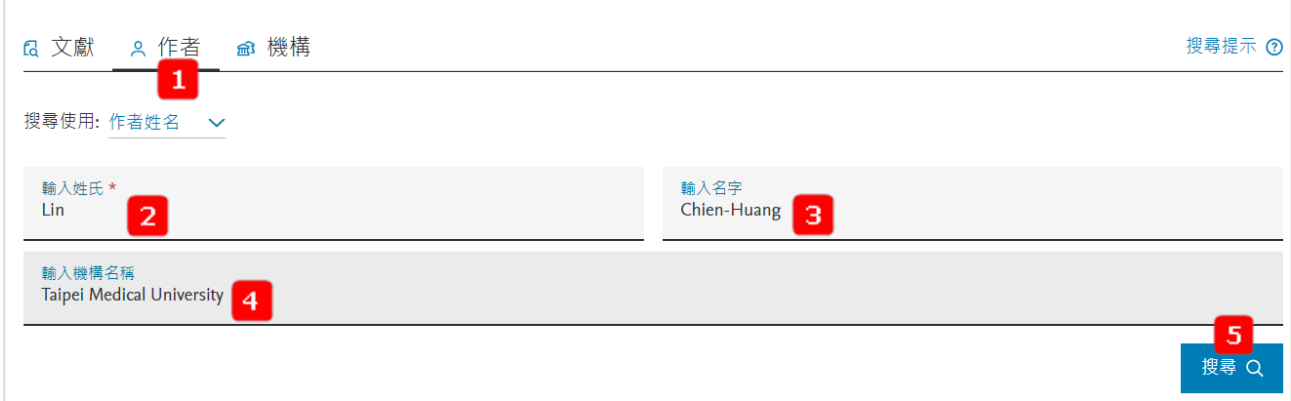

## **Step 6.**

請確認檢索結果之教師是否為欲查詢之教師,若正確,請點選文獻之數字;若無法確認,請 洽詢圖書館。

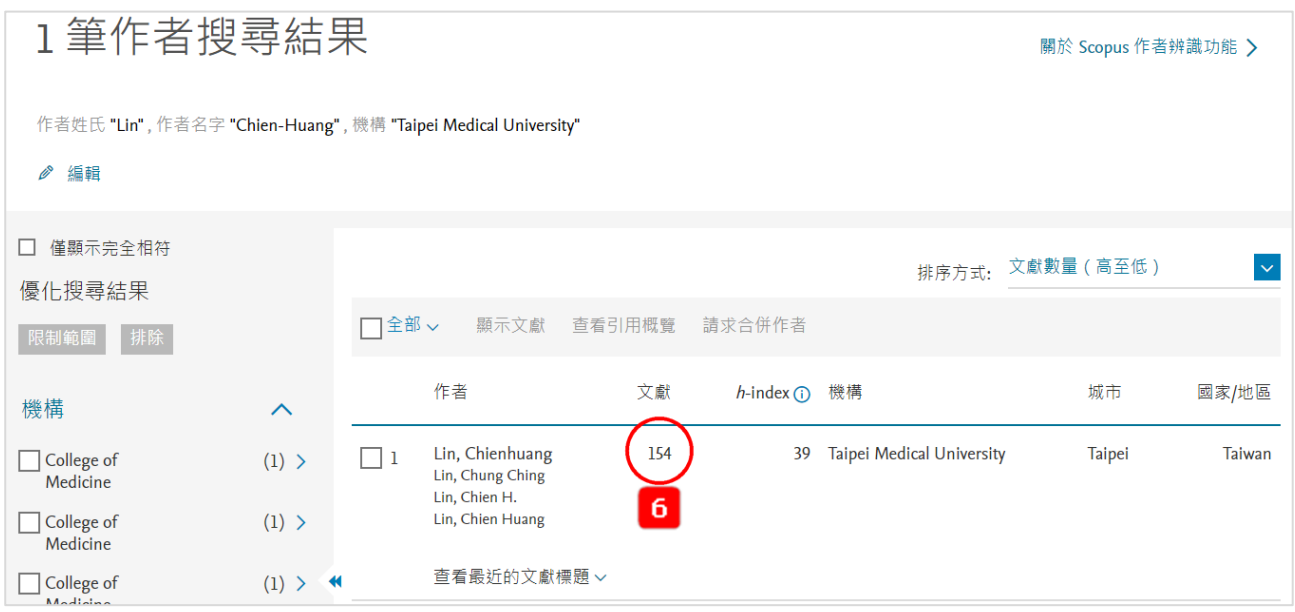

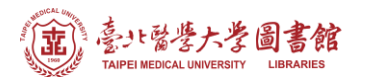

## **Step 7-8.**

依據獎勵辦法限制論文出版年份,例如:點選 2013-2022,選擇後點選《限制範圍》。

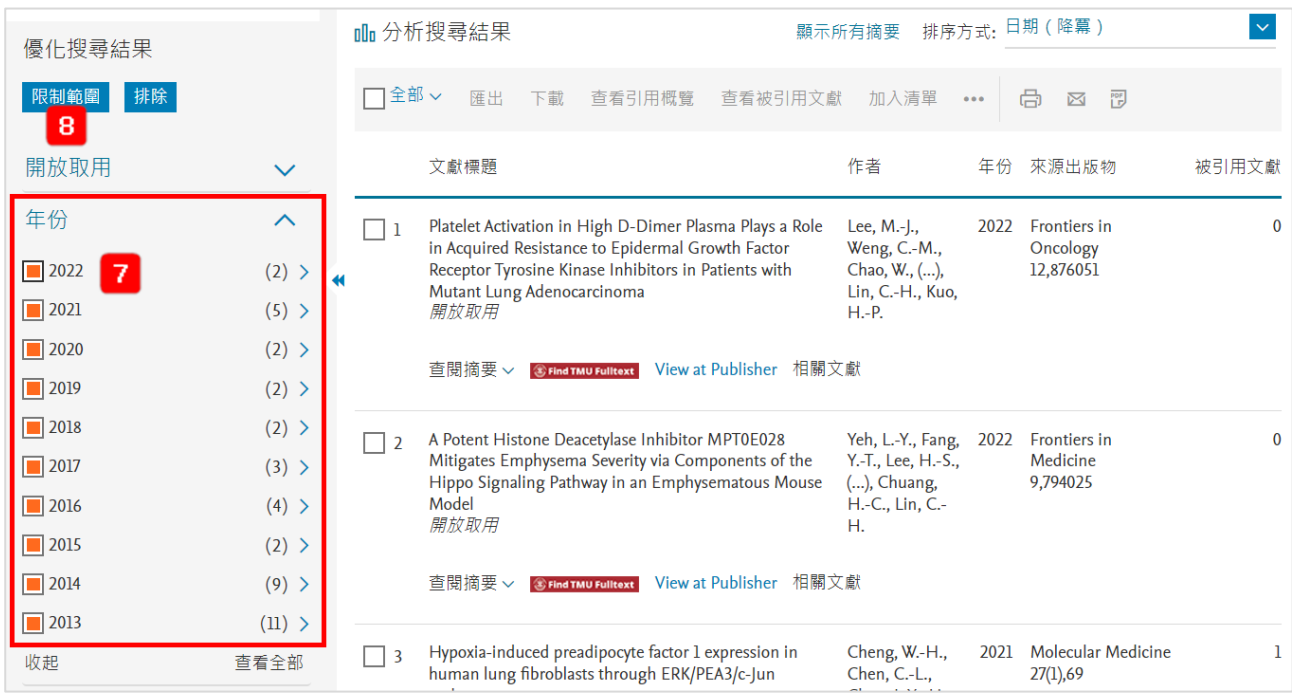

## **Step 9-10.**

# 點選「全部」後,點選「查詢引用概覽」

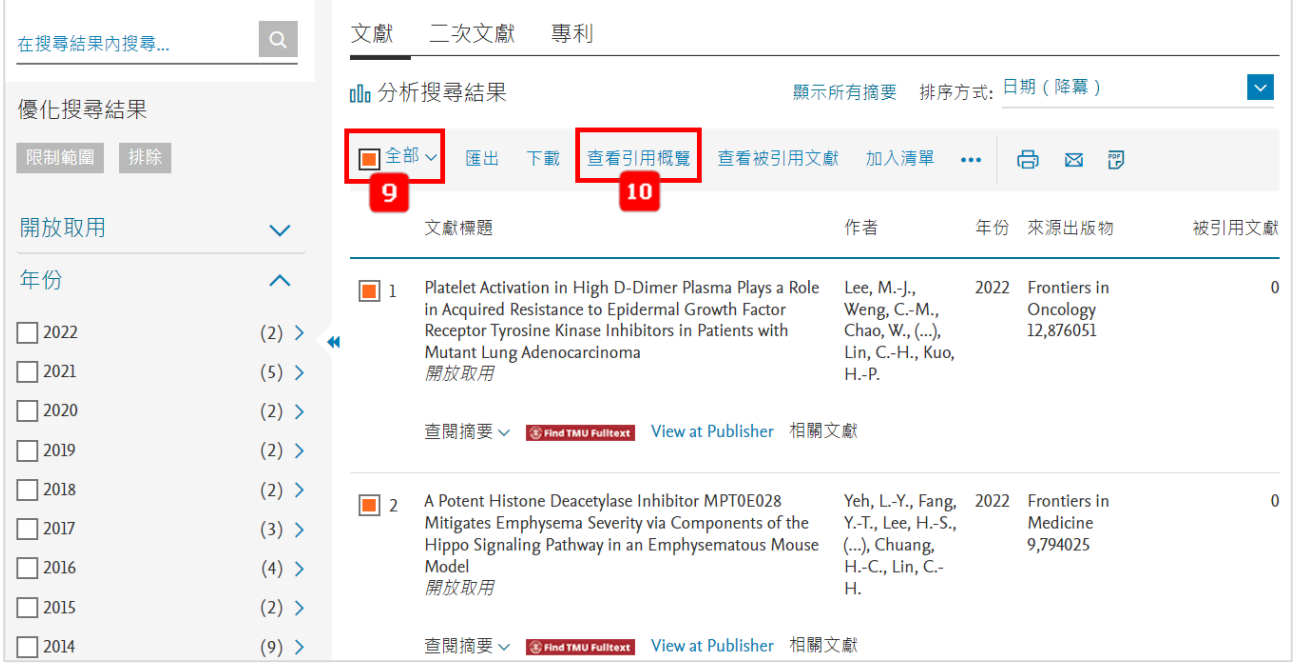

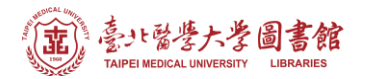

## **Step 11.**

依據獎勵辦法確認引用日期年限,例如: 2018-2022; 或是否扣除自我引用。

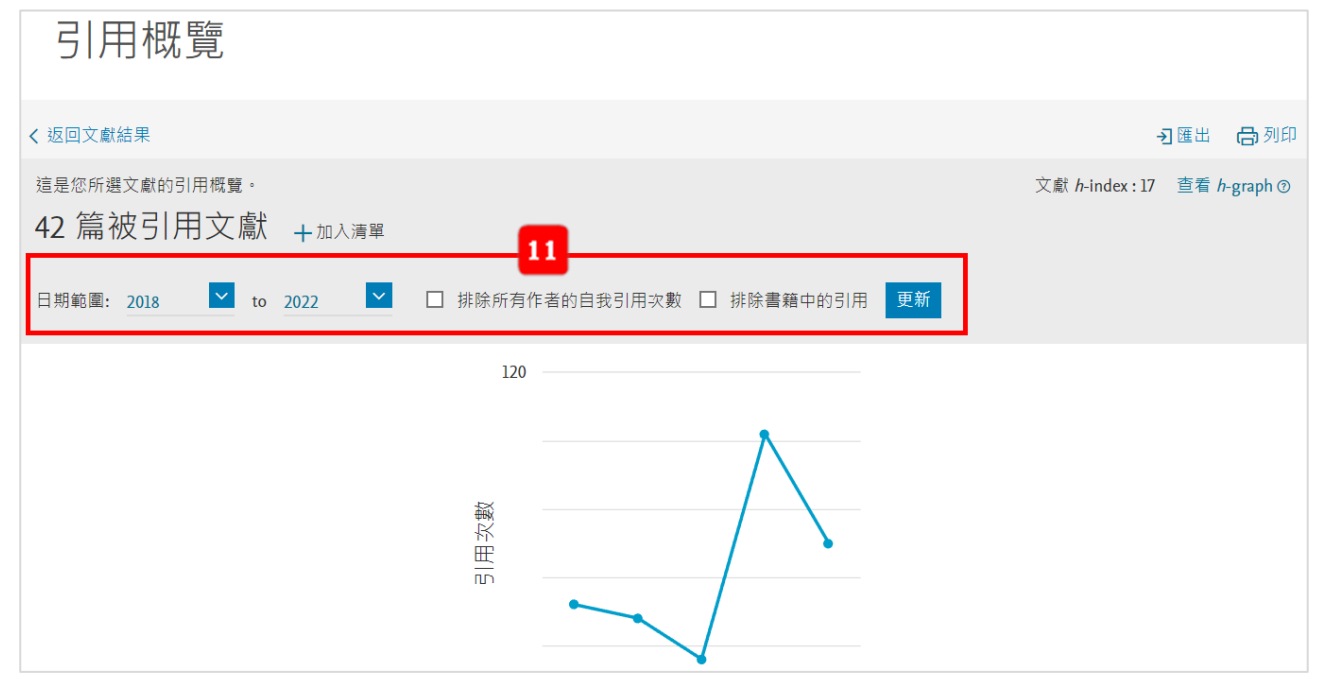

## **Step 12.**

頁面往下方拉,可以看到每篇論文在近 5 年間的引用次數概況,依據獎勵辦法挑選符合獎勵 條件(小計或當年)之論文送出申請即可,並附上此檢索結果,以茲證明。

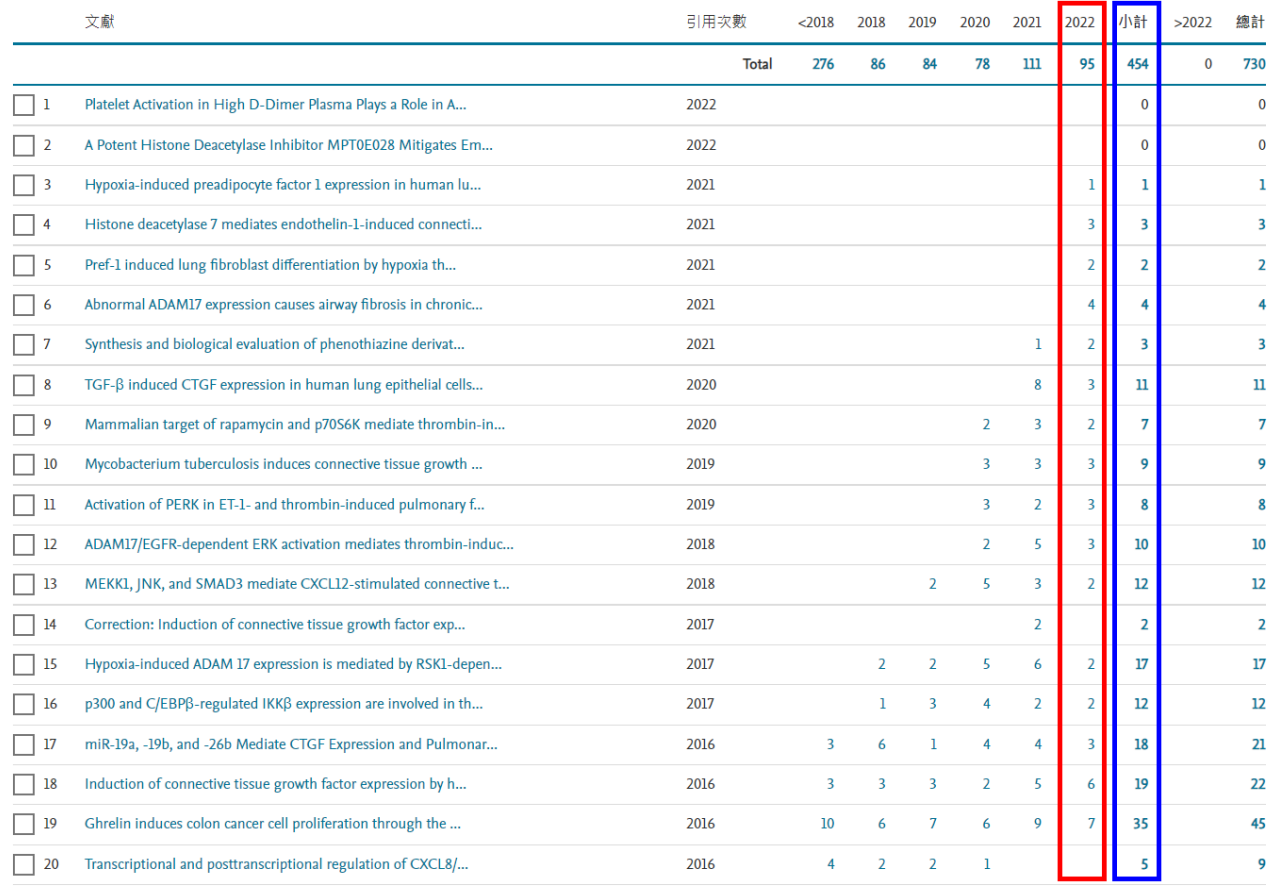